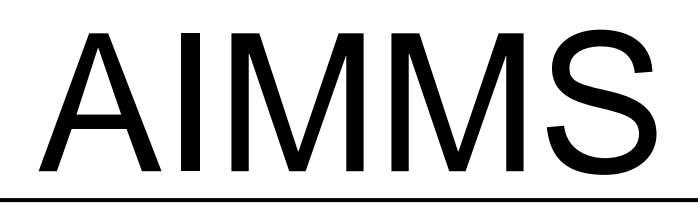

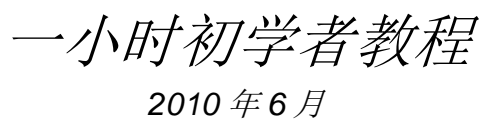

**Paragon Decision Technology**

Johannes Bisschop Koos Heerink 版权所有©1993-2011 Paragon Decision Technology B.V. 保留所有权利。

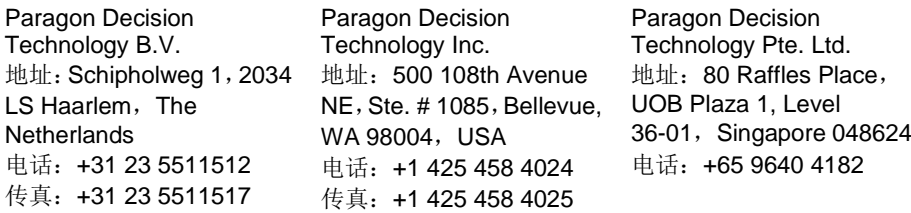

电子信箱: [info@aimms.com](mailto:info@aimms.com) 网址:[www.aimms.com](http://www.aimms.com/)

国际标准图书号 (ISBN): xx-xxxxxx-x-x

AIMMS 是 Paragon Decision Technology B.V.的注册商标。IBM ILOG CPLEX 和 sc CPLEX 是 IBM Corporation 的注册商标。GUROBI 是 Gurobi Optimization, Inc.的注册 商标。KNITRO 是 Ziena Optimization, Inc.的注册商标。XPRESS-MP 是 FICO Fair Isaac Corporation 的注册商标。MOSEK 是 Mosek ApS.的注册商标。WINDOWS 和 EXCEL 是 Microsoft Corporation 的注册商标。 A MEX和AMS-KIEX AMS-LATEX 是 AmericanMathematical Society 的注册商标。LUCIDA 是 Bigelow & Holmes Inc 的注 册商标。ACROBAT 是 Adobe Systems Inc.的注册商标。其他品牌及其产品名称均为 其各自持有者的商标。

本文档中的信息若有更改,恕不另行通知, Paragon Decision Technology B.V.对此不 做出任何承诺。本文档中所述的软件依据《许可协议》提供,并仅依据协议条款使用 及复制。未经 Paragon Decision Technology B.V.事先书面同意,不得全部或部分地复 制、影印、再版、翻译或转换本文档至任何电子媒介或机器可读形式。

对于本文档或相关程序是否能满足特定目的或产生特定结果,**Paragon Decision Technology B.V.**不作任何承诺或保证。对于特殊的、直接的、间接的或后续的损害、 损失、成本、费用、索赔、要求、对所失利润的索赔、或其他任何性质或种类的费用, 在任何情况下,**Paragon Decision Technology B.V.**及其雇员、承包商或本文档的作 者概不承担任何责任。

此外,用户须认可,所有复杂软件系统和相关文档可能包含误差和遗漏。对于在本书 或软件中发现的误差或遗漏,本文档作者、**Paragon Decision Technology B.V.**及其 雇员、承包商在任何情况下均不负责提供相关信息或予以更正,无论上述人士是否意 识到该等误差或遗漏。如果误差或遗漏可能危及生命、造成人身伤害或重大损失,本 文档作者、**Paragon Decision Technology B.V.**及其雇员、承包商不得推荐使用本书 中所述的软件。

使用 中排版系统和 LUCIDA 字体, Paragon Decision Technology B.V.将本文档输入 计算机。

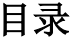

<span id="page-2-0"></span>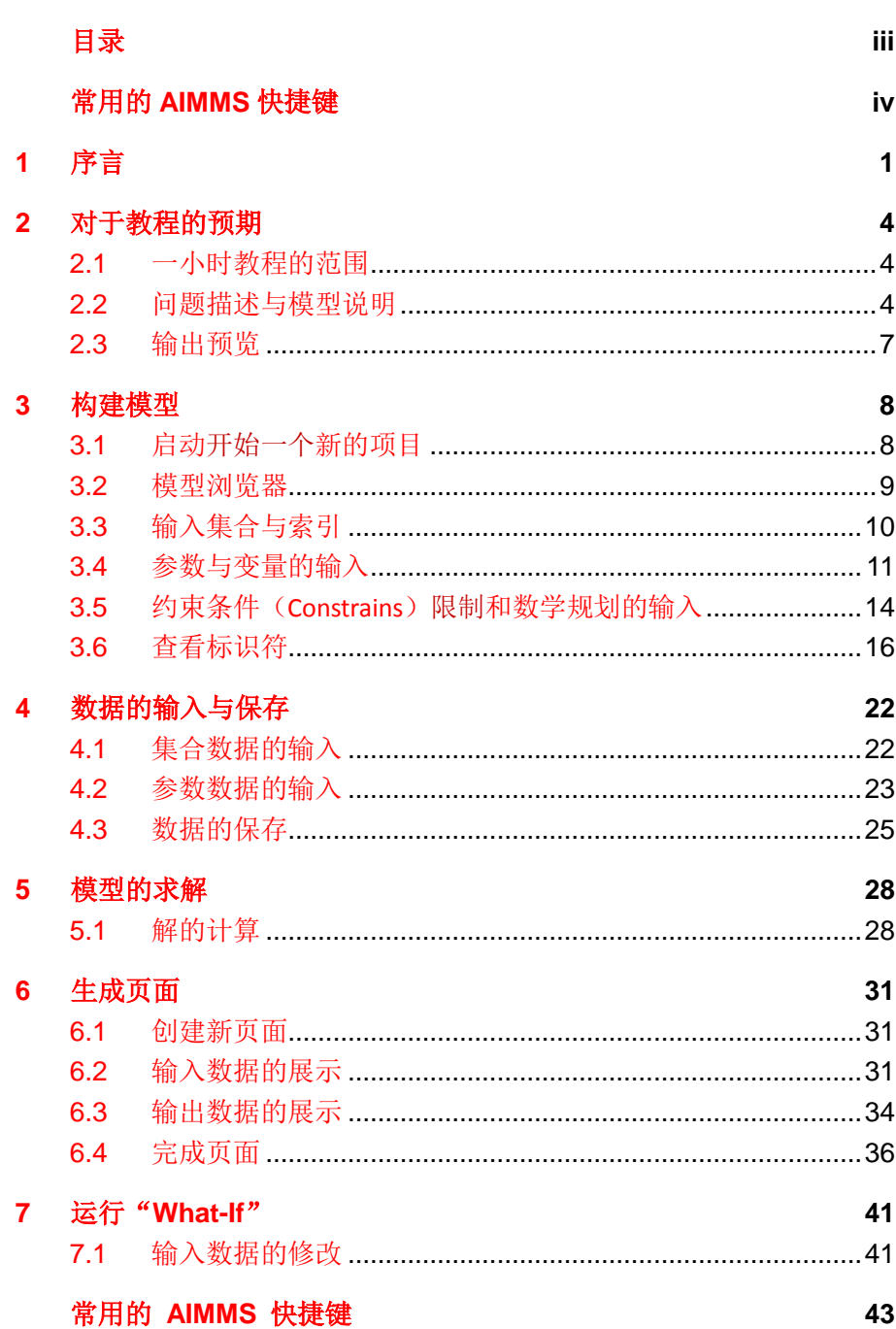

# 常用的 **AIMMS** 快捷键

<span id="page-3-0"></span>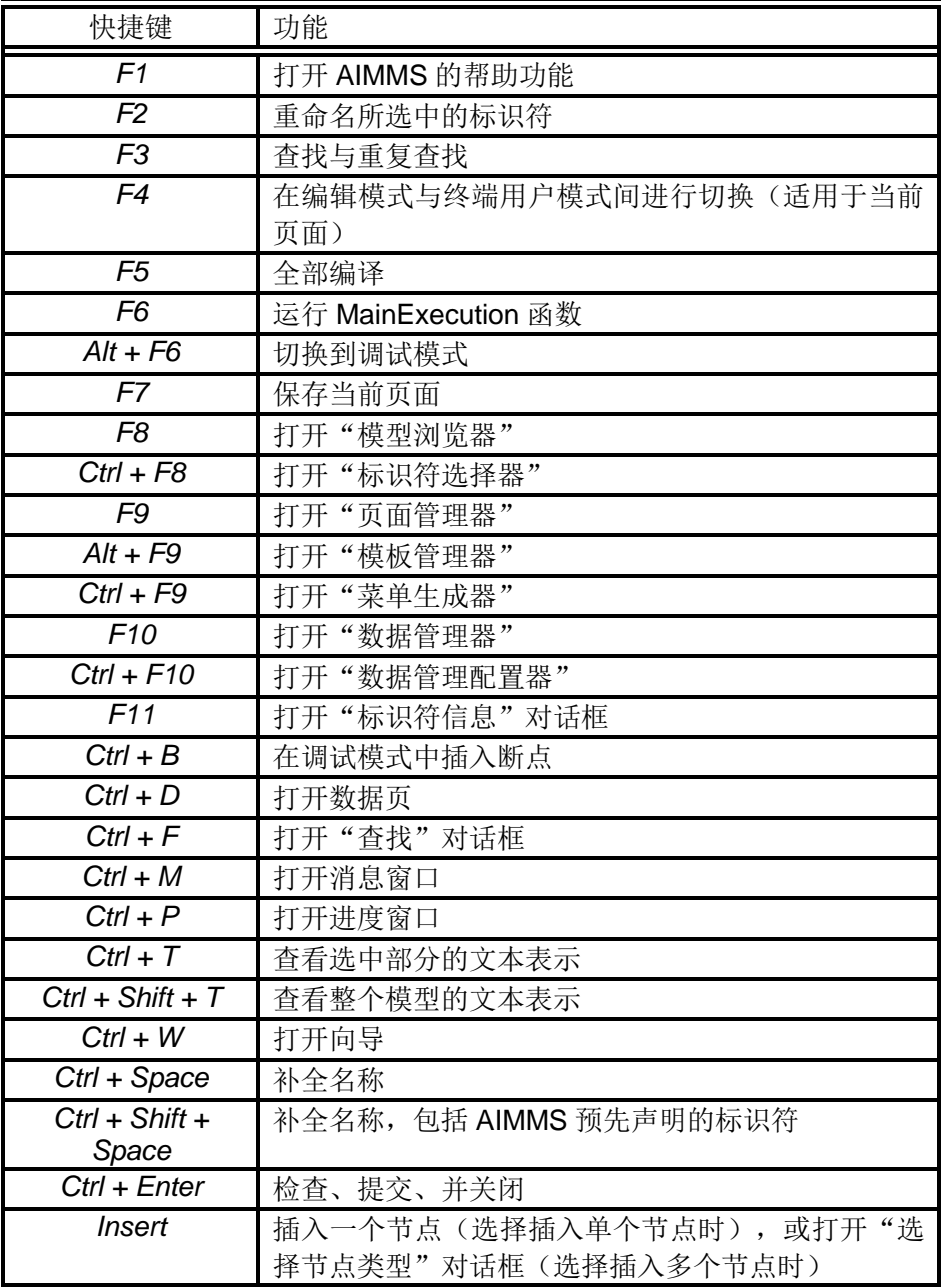

### 第 **1** 章

### 序言

<span id="page-4-0"></span>有很多方法可以帮助您学习 AIMMS 语言, 并且使您对其基础的开发环境有 *学习 AIMMS 的方* 一个基本了解。以下这些机会可以立即帮助您开始您的学习, 它们也是 *法* AIMMS 安装程序的组成部分。您可以通过多种途径学习 AIMMS 语言,大 致了解其基本的开发环境。以下内容可供您学习该语言,该内容均属于 AIMMS 安装程序的一部分。

要学习 AIMMS 语言,并了解其开发环境的基本知识,有很多途径及资料可 用。以下列举一二(以下所列资料均是 AIMMS 安装程序的一部分)。

#### 1.1.1

- AIMMS 的两套教程, 提供了关于 AIMMS 系统及其语言的基本使 用知识。其中一套教程专为初学者设计;另一套则面向 AIMMS 的 专业用户。
- model library (模型库) 中提供的多个示例, 详细说明了从简单到 高级应用程序的相关信息,同时也特别介绍了有关语言和图形用户 界面的内容。 它们展示了一系列从简单到高级的应用案例,以及 有关语言和图形用户界面的特定内容。
- AIMMS 的三本参考手册都提供了 PDF 格式和纸质版本。《用户 手册》介绍了 AIMMS 及其开发环境; 《语言参考手册》详细说 明了如何使用建模语言;而《优化建模手册》则可帮助您熟悉如何 建模。

作为一个优化建模语言的初学者,您也许无暇学习其他工具来完成某些项目 或准备工作(homework)家庭作业。如果是这样,请集中精力阅读本教程。 学完本教程后,您应该能够使用 AIMMS 系统自行建立简单模型,并能输 入自己的小数据集以供日后查看。 并且为之后的查看功能输入自己的小数 据集。《优化建模手册》会教授您一些实用技巧,并向您演示不同的(大多 数是有难度的)优化模型示例。除英语外,初学者教程还提供西班牙语、匈 牙利语、德语和法语版本,您可以在我们的网站上找到这些教程: <http://www.aimms.com/downloads/tutorials/tutorial-for-beginners>。

专业人士*…*

作为一位优化建模领域的专业人士,您可能一直在寻找一种可简化工作、尽 量缩短模型构建和模型维护时间的工具。如果是这样,您不能回避的一个事 实是:您从一开始就需要投入大量时间来了解多项高级功能,这些功能在日 后会帮助您更加胜任专业应用程序开发人员的角色。您应根据您的技能、经

初学者*…*

验以及学习习惯确定适合您自己的学习方式。沿着这条道路,我们建议您仔 细阅读专为专业用户所设计的泛读教程。适合于专业人士的教程提供了一个 良好的学习起点,它会激发您对 AIMMS 潜在功能的浓厚兴趣。代码库中的 示例,加上从三本手册中选定精选的章节,最终会让您深刻领悟如何能够有 效使用 AIMMS 来构建生成您自己的高级应用程序。

一小时初学者教程的目标旨在对使用 AIMMS 模型浏览器生成简单模型提 不*同的教程内容* 供最为基本的介绍。《一小时初学者教程》的是专为初学者设计的教程, 为 范围 学生提供了利用 **AIMMS Model Explorer**(**AIMMS** 模型浏览器)构建简单模 型所需的最基本内容。学生可以通过数据页(data page)数据页面手动输 入数值,并建立一个目标(Object)对象页面对数据进行查看和修改。为专 业人士设计的泛读教程则是一本精心制订的 AIMMS 导览,它涉及了一系列 高级语言功能的说明,并详细介绍了所有的模型构建工具。其中特别能激发 学生兴趣的内容包括: 如何使用范围(horizon)时间轴和日历的概念建立 时间模型、数量和单位的使用、数据库链接、连接外部 DLL 、以及高级的 报表功能。尽管如此,本教程不会涉及一些诸如效率对价(执行效率、矩阵 操作规程) 本教程不讨论有关效率考量/对价(执行效率、矩阵操作程序) 以及 AIMMS API 之类的话题。

## 第 **2** 章

## 对于教程的预期

<span id="page-7-0"></span>在本章中您将会看到我们待执行任务的简要概述,以及我们希望生成的基本 *本章内容* 模型的集中说明,并对系统生成的输出结果有一个大致的了解。 本章节将介绍有关待执行任务的简要概述,并将简单说明待构建基本模型的 相关内容,还将对产生的输出结果作一个大致的讲述。

### <span id="page-7-1"></span>**2.1** 一小时教程的范围

工作总结

在阅读完简短的问题描述和相关的数学模型说明后,您需要完成本一小时教 程中的一系列任务,具体包括:

- 在 AIMMS 中创建一个新项目,
- 输入所有的 Identifier (标识符) 声明, 建议使用英文 Identifier
- 手动输入数据,
- 将数据保存在一个 Case (案例) 中, 建议使用英文 case
- 创建一个小程序,
- 创建一个单页面, 包括
	- 标题文本,
	- 输入数据的标准表格和两张柱状图,
	- 输出数据的合成表格和一张堆积柱状图,
	- 一个用于执行程序的按钮,以及
	- 一个标量对象及其最优值,
- 运行"what-if"。

## <span id="page-7-2"></span>**2.2** 问题描述与模型说明

问题描述

在一段特定的时间内需要安排卡车将啤酒从两家工厂运输到五个客户处。每 家工厂的供应量和每个客户的需求量都是已知的(按卡车容量计量进行计 量)。此外,将一卡车啤酒从某家工厂运输到客户处所对应的成本也是已知 的。我们的目标是制定一个最低成本的啤酒运输计划;该计划不仅能够满足 所有客户的需求,而且保证发货量(Shipments)运输量不会超过每家酒厂 所能供应的啤酒数量。

### 下表提供了前段中所述问题的数据。

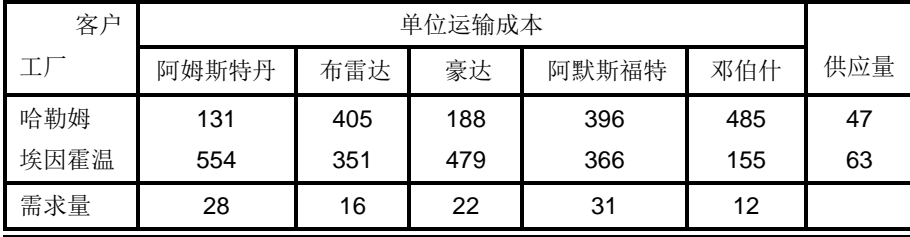

表 2.1:啤酒运输问题的数据输入

需创建的数学程序中所包含的标识符列明如下:

标识符声明

#### 索引:

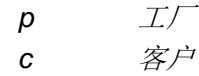

#### 参数:

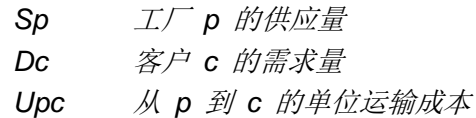

### 变量:

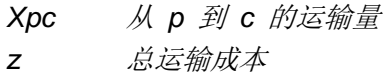

下述数学模型概要描述了最低成本的啤酒运输计划;该计划不仅能够满足所 *模型概要* 有客户的需求,而且保证发货量(Shipments)运输量不会超过啤酒厂所能 供应的总量。

## 最小化:

$$
z = \sum_{\rho c} U_{\rho c} X_{\rho c}
$$

约束条件:

$$
\sum_{c} X_{\rho c} \leq S_{\rho} \forall_{\rho}
$$
  

$$
\sum_{\rho} X_{\rho c} \geq D_{c} \forall_{c}
$$
  

$$
X_{\rho c} \geq 0 \quad \forall (\rho, c)
$$

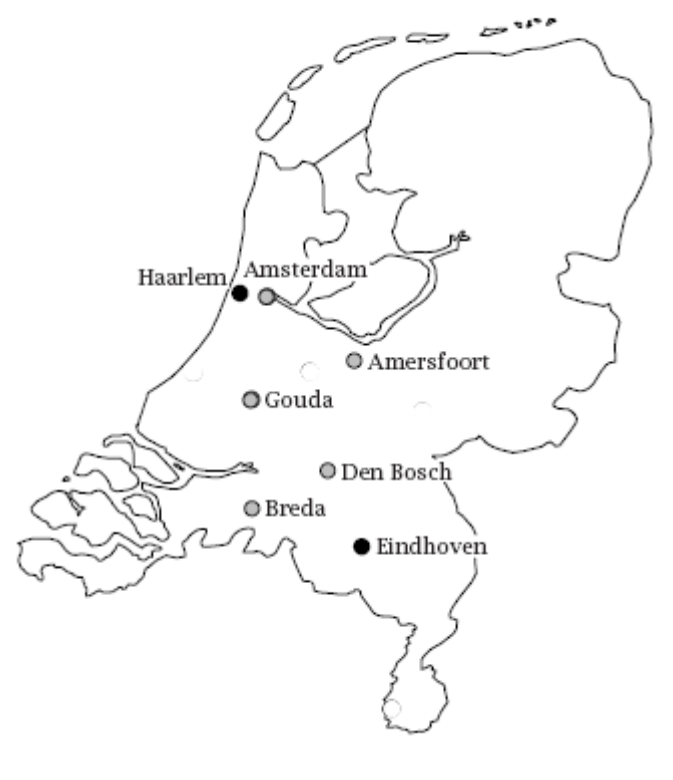

图 2.1:荷兰地图

虽然以上这种利用单字母符号母符号组成的标记方式经常用于 使用明确的名称 描述小型的数学最优化(mathematical optimization)数学优化模型,但在 AIMMS 中我们不会采用这种方式来描述模型,而会从始至终使用明确的名 称以避免出现任何不必要的翻译符号使用任何不必要的翻译符号。用以描述 实际应用的符号数量一般非常巨大,因此清晰的命名规范有利于大型模型的 理解和维护。

## <span id="page-10-0"></span>**2.3** 输出预览

图 2.2 所示的页面中同时包含了与啤酒运输模型相关的输入和输出数据。在 单个页面 第 6 章中将要求您通过 AIMMS 中的点选-单击工具(facilities) 功能来创 建本页面。

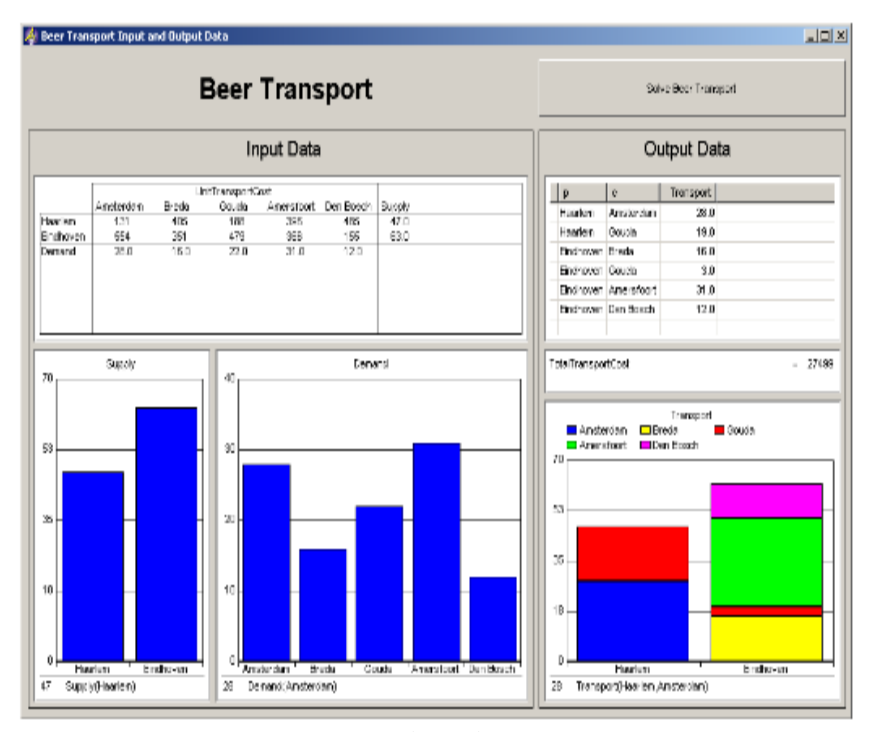

图 2.2:输入-输出页面

## 第 **3** 章

### 构建模型

#### <span id="page-11-1"></span><span id="page-11-0"></span>**3.1** 启动一个新项目

假设您的机器已经安装了 AIMMS 3。如果桌面上存在 AIMMS 3 的快捷键, 启动 *AIMMS* 双击即可启动 AIMMS 3: 否则, 请按顺序执行以下步骤以启动 AIMMS:

- ▶ 按下任务栏上的"Start (开始)"按钮 <sup>建Starl</sup>,
- ▶ 进入"Programs (程序)"子菜单,然后
- ▶ 选中并单击其中的 AIMMS 图标 <sup>2</sup>, 启动 AIMMS。

接下来您就会看到 AIMMS 的启动屏幕画面。一旦 AIMMS 启动后, 启动屏 指定项目的名称 幕画面将会消失,AIMMS 窗口则随之出现。如果在启动的过程中遇到"**Tip of the Day**(当天提示)"对话框,可以直接将其关闭,因为此时我们不需 要查看其中的内容。

按下"New Project(新建项目)"按钮 国,它位于 AIMMS 工具栏的最 *在 AIMMS 中创建* 左边。之后将会弹出图 3.1 中所示的对话框,此时您需执行以下步骤: 一个新项目

- ▶ 指定项目名称为"Beer Transport(啤酒运输)",然后
- ▶ 如果不想将项目保存在默认文件夹"…\My Documents\My AIMMS Projects\Beer Transport"中,则可以按下"向导" 按钮 二选择合适的文件夹,并
- ▶ 按下"OK(确认)"按钮。

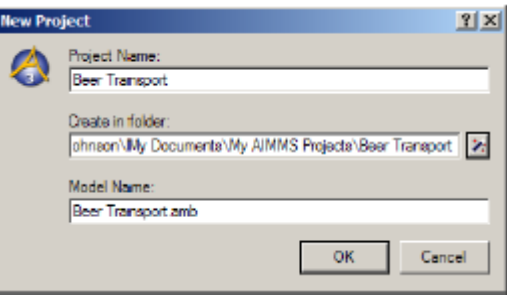

图 3.1: "新建项目"向导

接下来,AIMMS "**Model Explorer**(模型浏览器)"和 AIMMS"**Page Manager**(页面管理器)"都会自动打开。首先让我们一起熟悉一下 AIMMS "**Model Explorer**(模型浏览器)"。

### <span id="page-12-0"></span>**3.2** 模型浏览器

第一次打开 AIMMS"Model Explorer(模型浏览器)"时,它会显示初始 初始模型树 模型树,如图 3.2 中所示。在这棵初始模型树中,您将会看到以下内容

- 一个声明段,可以在其中存储模型中所使用的声明。
- 预定义程序 MainInitialization (主初始化), 本教程将不对其进行 说明。
- **■** 预定义程序 MainExecution (主执行), 可以在其中放入求解数学 程序所必需的执行语句,以及
- 预定义程序 MainTermination (主终止), 本教程同样将不对其进 行说明。

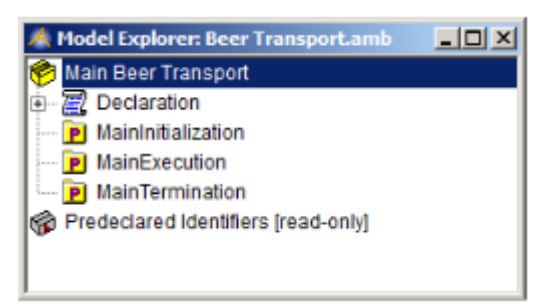

图 3.2: 初始模型树

## <span id="page-13-0"></span>**3.3** 输入集合与索引

如需声明模型的标识符,首先需"打开"模型树中的声明段。您可以通过单 *打开声明部分* 击 国图标或者双击滚动图标 国 的方式打开声明段。请注意,如果双击声明 段的名称而非图标,将会打开声明段的属性表,但目前这不是我们想要的结 果。打开声明段后,工具栏上的标准标识符按钮 国国**团回**国就会激活。

执行以下步骤来创建工厂集合:

创建"*Plants(*工 厂*)*"集合

- ▶ 按下"Set (集合)"按钮 国在模型树中创建一个新的集合标识符,
- ▶ 将集合名称指定为"Plants(工厂)",然后
- ▶ 按下回车键以记录该名称。

接下来,您需要声明集合"Plants(工厂)"的属性为索引 p。可以双击模 *打开它的属性表* 型树中的节点"Plants(工厂)"打开属性表。弹出的集合"Plants(工厂)" 的初始属性表如图 3.3 中所示。

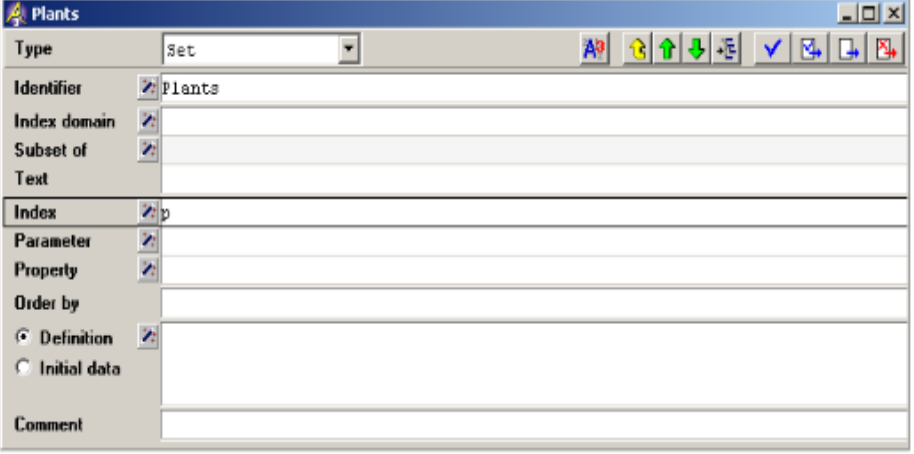

图 3.3: 集合"Plants(工厂)"的初始属性表

按顺序执行以下步骤,声明集合"Plants(工厂)"的属性为索引 p: *声明索引 p* 

- ▶ 将鼠标光标移动到"Index(索引)"属性字段,然后在(空白的) 编辑区域内单击鼠标左键,
- ▶ 输入字母 p, 然后
- ▶ 按下"Check, Commit and Close(检査、提交并关闭)"按钮 完成属性表的输入。

接下来,以与创建集合"Plants(工厂)"和索引域 p 完全相同的方法创 *创建* 建集合"Customers(客户)"以及相关的索引 c。结果模型树如图 3.4 中 "*Customers(*客 所示。 户*)*"集合

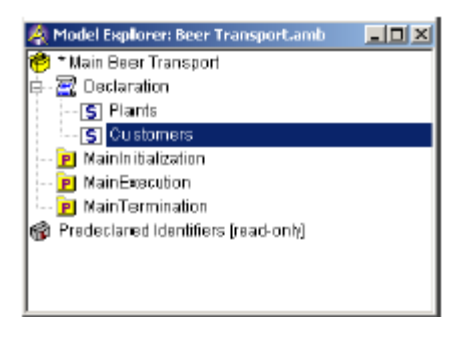

#### 图 3.4:中间过程模型树

项目名称左边的星号表示项目的新增和修改内容尚未保存到硬盘。按下工具 *保存修改* 栏上的"**Save Project**(保存项目)"按钮 对其进行保存。

### <span id="page-14-0"></span>**3.4** 参数与变量的输入

在本节中我们将会介绍如何声明模型中所需的参数和变量。集合"Plants(工 *指定索引域* 厂)"、"Customers(客户)"以及与之相关的索引将用于指定参数与变 量的索引域。

参数声明与集合声明十分相似。执行以下步骤输入参数"Supply(p)(供应)": *创建 "Supply(供* 应)"参数

- ▶ 按下工具栏上的"parameter(参数)"按钮 旦, 在模型树中创 建一个新的参数,
- ▶ 将参数名称指定为"Supply(p)(供应)",然后
- 按下回车键以记录该名称。

请注意, 使用括号将索引域 p 添加到标识符"Supply(供应)"中。

可以用完全相同的方法添加参数"Demand(c)(需求)"。如果输入的信息 *创 建 "Demand* 有误,只需单击该字段即可重新编辑名称信息。 (需求)"参数

最后一个要声明的模型参数"UnitTransportCost(单位运输成本)"是一 *创建"Unit* 个索引域为 (p,c) 的两维参数。输入"UnitTransportCost(p,c)(单位运输 *Transport Cost* 成本)"之后,结果模型树如图 3.5 所示。 (单位运输成

本)"参数

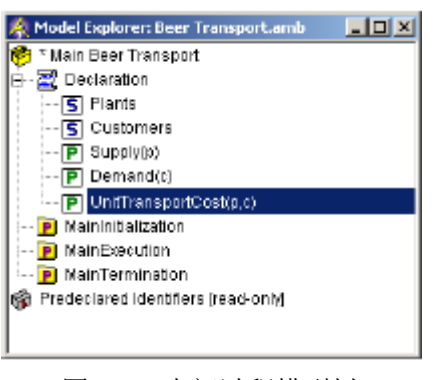

图 3.5:中间过程模型树

变量声明与参数声明十分相似。

创建"*Transport*

(运输)"变量

- ▶ 按下工具栏上的"variable(变量)"按钮 ■, 在模型树中创建 一个新的变量,
- ▶ 将变量名称指定为"Transport(p,c)(运输)",然后
- 按下回车键以记录该变量。

双击模型树中的"Transport(运输)"节点可以打开该变量的属性表。在 *指定"range(范* 属性表中,按下"Range(范围)"属性字段前的"向导"按钮 <1。弹出 *围)"属性* 的对话框使您能够指定变量"Transport(运输)"所允许取的范围值。在 本例中,选择"Standard Range(标准范围)",然后选择"nonnegative (正的)",最后按下"OK(确认)"按钮(如图 3.6 中所示)。

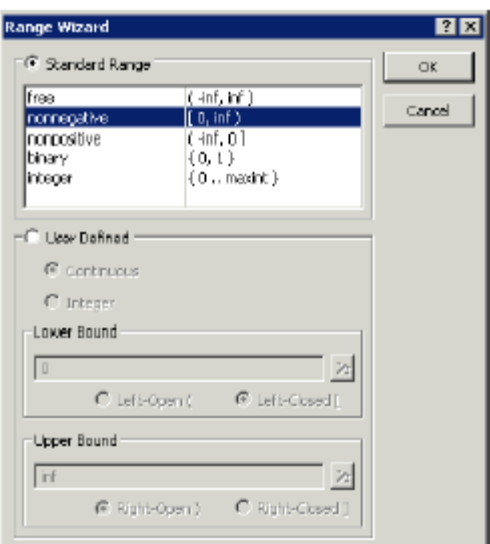

图 3.6:AIMMS 范围向导

接下来如何创建变量"TotalTransportCost(总运输成本)"就变得十分清 *创建"Total* 楚了。该变量用于指定目标函数。在输入名称之后,请打开属性表。对于该 *Transport Cost* 变量,无需指定其范围属性,因为默认的"free(任意)"范围就已足够。 现在可以输入这个变量的以下定义: (总运输成本)" 变量

#### sum[ (p,c), UnitTransportCost(p,c) \* Transport(p,c) ]

在"Definition(定义)"属性字段简单地输入以上定义即可。您可以自己 指定"*definition* 键入完整的定义语句,也可以让 AIMMS 帮助您完成一些键入工作。以参数 (定义)"属性 "UnitTransportCost(p,c)(单位运输成本)"为例,下述两项支持功能是 十分有用的。

- 键入字母 u 或 U, 然后按下 Ctrl-Spacebar 组合键, 可自动补全 名称。
- 另一种方法是直接将名称"UnitTransportCost(p,c)(单位运输成 本)"从模型树拖拽到"Definition(定义)"属性的编辑字段。

现在属性表中的内容应该如图 3.7 中所示。通过按下"**Check, Commit and**  Close (检查、提交并关闭)"按钮 B., 您可以检验 AIMMS 是否已接受 您所输入的变量定义。

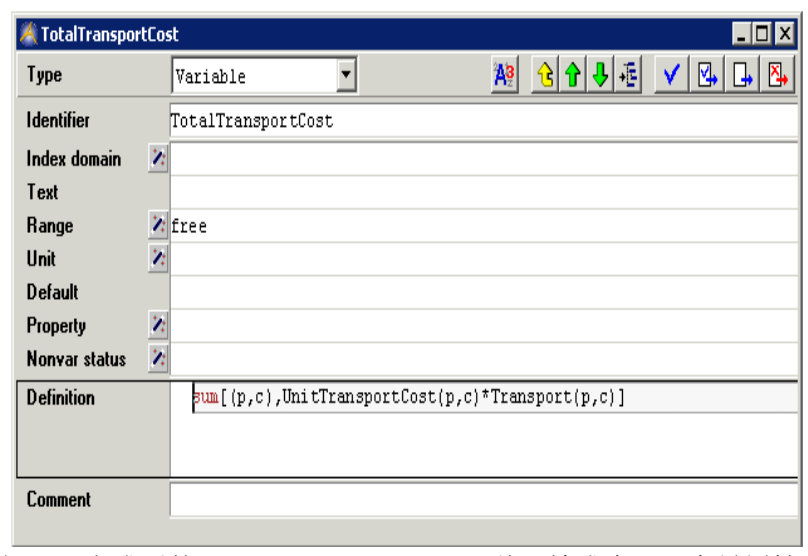

## <span id="page-17-0"></span>**3.5** 约束条件(**Constrains**)和数学规划的输入

创建供应与需求约束条件需提供其各自的定义,这与我们刚完成的创建变量 供应与需求约束 定义的步骤完全相同。惟一的不同在于创建限制时我们需使用 © 按钮而非 *条件* 创建变量时的  $\boxdot$  按钮。您的限制创建结果应如以下两个属性表所示。

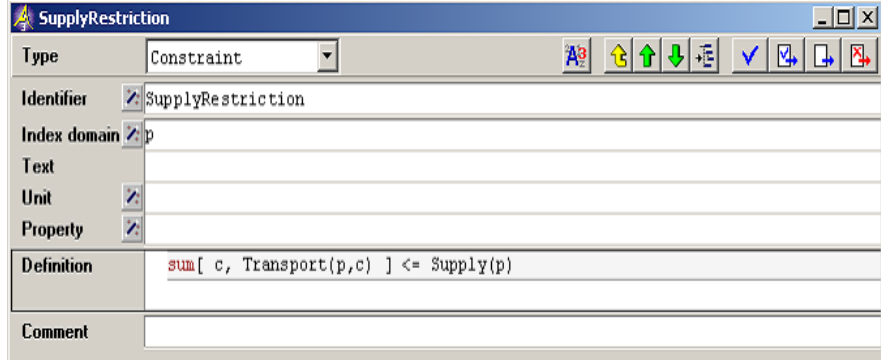

图 3.8: 完成后的"SupplyRestriction(供应限制)"属性表

图 3.7: 完成后的"TotalTransportCost(总运输成本)"变量属性表

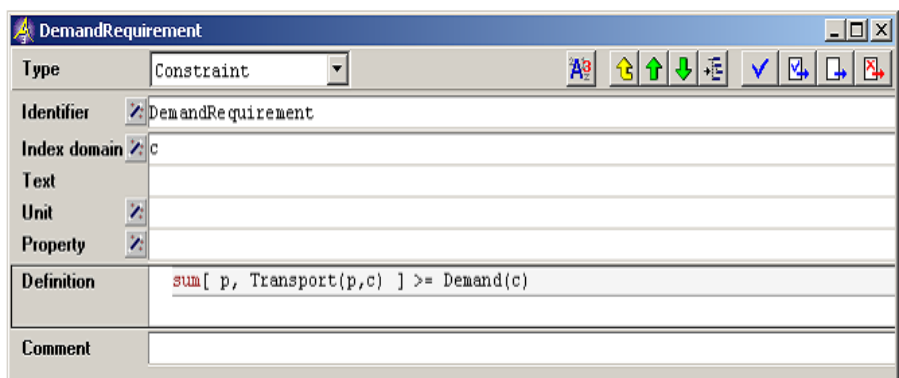

图 3.9: 完成后的"DemandRequirement(需求要求)"限制属性表

与集合、参数、变量以及限制不同, 在工具栏上并不存在一个专用按钮与数 *创建数学规划* 学规划相对应。可以通过"标识符"按钮 二 来访问所有其他类型的 AIMMS 标识符。按下这个按钮,选择图标<sup>】</sup><br>用序的"Mathematical Program (数学规划)"项,按下"OK(确认)"按钮,然后输入 "LeastCostTransportPlan(最低成本运输计划)"作为数学规划的名称。

完成后的数学规划属性表如图3.10中所示。可以看到在所有属性中,AIMMS 已将默认值自动填入"**Direction**(指示)"、"**Constraints**(约束条件)"、 "**Variables**(变量)"、以及"**Type**(类型)"属性,对于本项目来说我 们无需再对其进行任何修改。您只需再填入"**Objective**(目标**/**对象)"属 性就可完成属性表的输入。 指定其属性

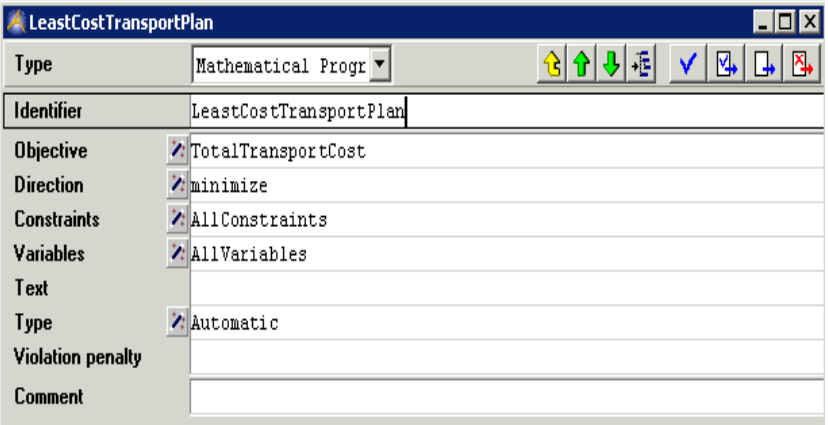

图 3.10: 完成后的数学规划属性表

"**Objective**(目标**/**对象)"属性向导要求您选择一个标量变量。在"标识 选择对象符选择向导"(如图 3.11)中,单击选择标量变量"TotalTransportCost (总运输成本)",然后按下"Finish (完成)"按钮。

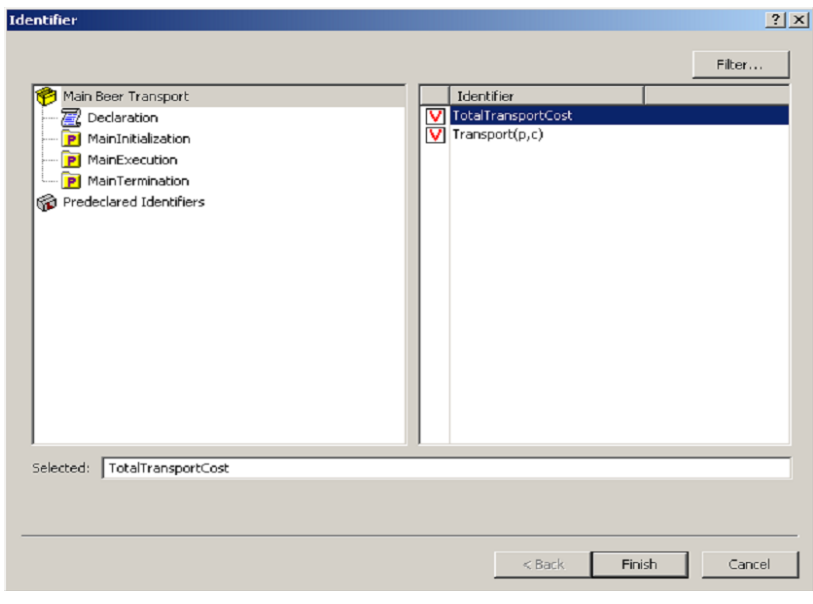

图 3.11:标识符选择向导

## <span id="page-19-0"></span>**3.6** 查看标识符

现在您已成功输入并声明所有的模型标识符。最终的模型树如图 3.12 所示。 *检查您的模型* 按下"*F5*"快捷键可以快速查看模型的有效性。如出错您将会收到对应的 错误信息。模型有效性一旦得到验证,就可以按下"**Save Project**(保存项 目)"按钮 <sup>副</sup>来保存您的工作。

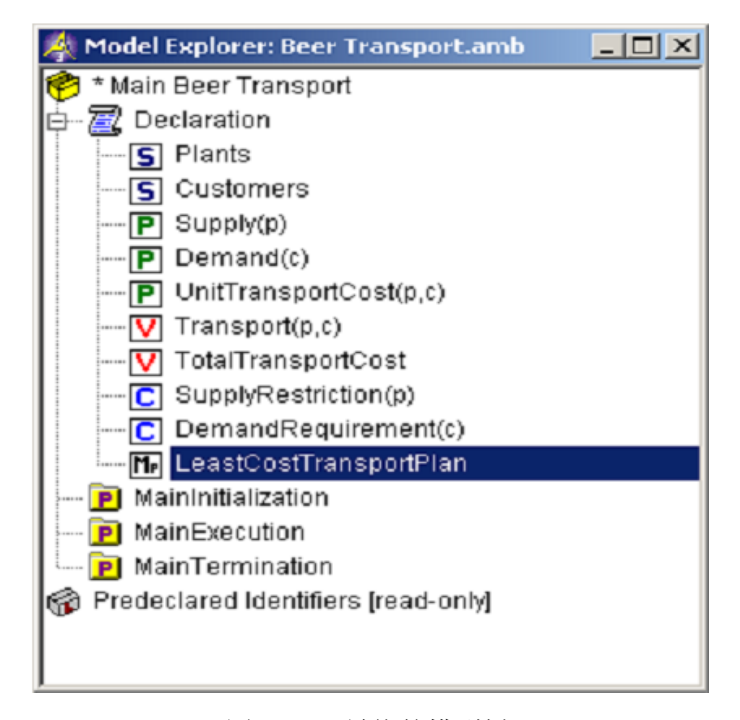

图 3.12: 最终的模型树

尽管"模型浏览器"是十分方便的工具,可以帮助您生成并检查模型, AIMMS 还提供了另外两种查看模型的方法。

如果您想要查看文本(ASCII)格式的模型表示,请执行以下步骤:

查看文本模型

- ▶ 在 AIMMS 的"Model Explorer (模型浏览器)"中选择想要查 看的节点;
- **▶ 进入 "View Text Representation (查看-文本演示)"菜单,** 并执行"Select Part(s)(选定部分)"命令(如图 3.13)。

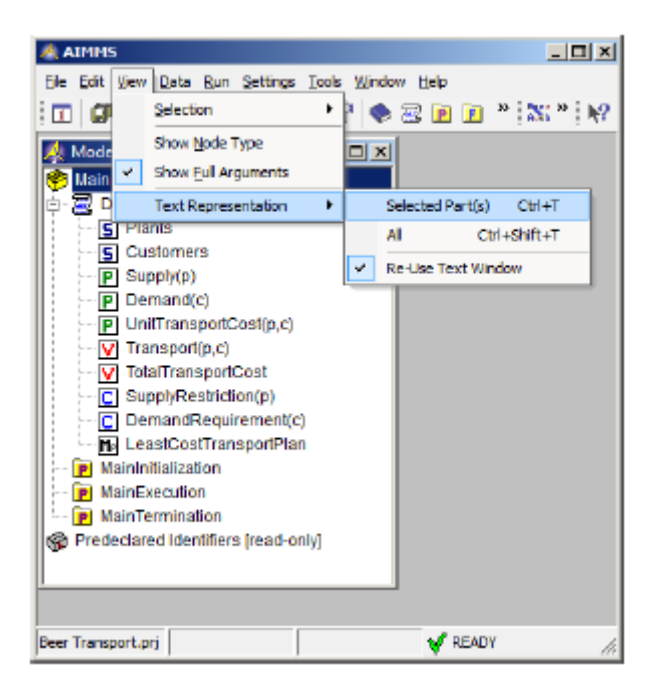

图 3.13:查看文本模型

文本模型简单纵览了所选中的标识符。例如,图 3.14 中显示了根节点"**Main Beer Transport**(啤酒主运输计划)"选中时所对应的文本模型。

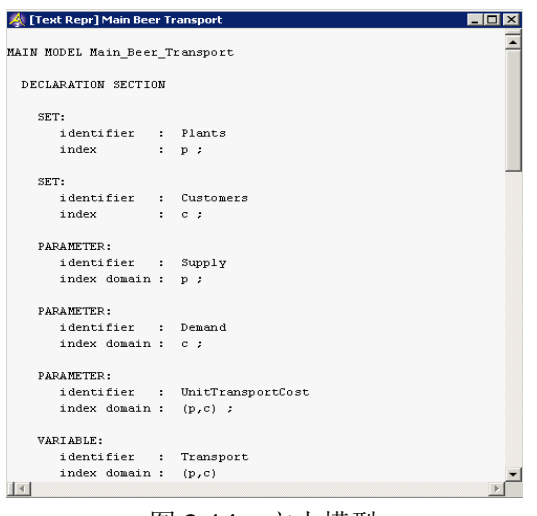

图 3.14:文本模型

另一个查看模型的方法就是 AIMMS 的"Identifier Selector(标识符选择 *标识符纵览* 器)"。它使您能够同时查看拥有相似属性的多个标识符。本教程将提供一 个预定义的览视图示例,包含了所有标识符及其定义(如图 3.15)。AIMMS 允许您按照自己的需求生成视图。

| View Window: Domain - Definition | $ \Box$ $\times$<br>刚<br>框 |            |                                                     |
|----------------------------------|----------------------------|------------|-----------------------------------------------------|
| Identifier                       | Index domain               | Definition |                                                     |
| V TotalTranportCost              |                            |            | sum[(p,c), UnitTransportCost(p,c) * Transport(p,c)] |
| C SupplyRestriction              |                            |            | sum[c, Transport(p,c)] <= Supply(p)                 |
| C DemandRequirement              | с                          |            | sum[p, Transport(p,c)] >= Demand(c)                 |
|                                  |                            |            |                                                     |

图 3.15:标识符的定义视图窗口

执行以下步骤来创建视图窗口:

创建视图

- ▶ 按下工具栏上的"Identifier Selector (标识符选择器)"按钮圈;
- ▶ 选中"Identifiers with Definition (标示符和定义)"节点,然后;
- **▶** 右击鼠标, 选择弹出菜单中的"Open With... (打开……)"命 令(如图 3.16)。

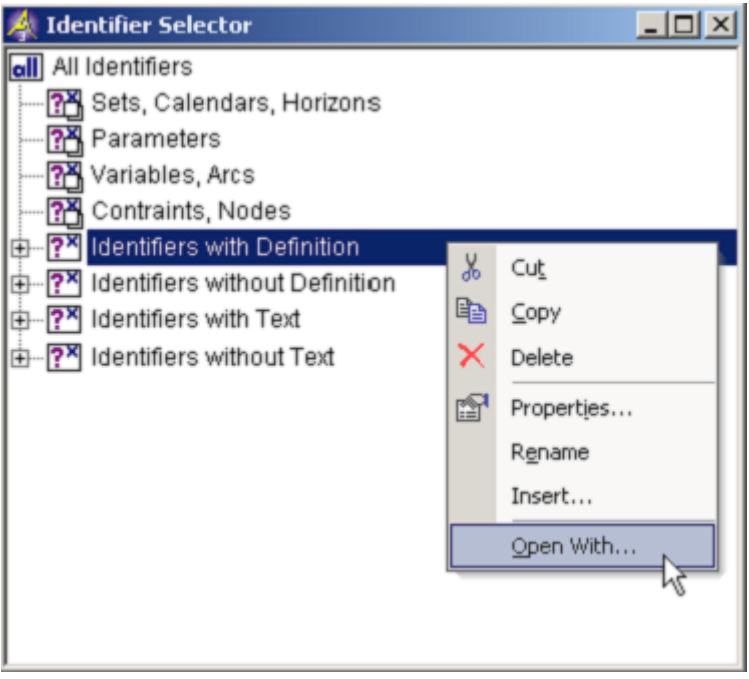

图 3.16:"标识符选择器"窗口

对于选中的标识符,可以按以下步骤来构造视图:

- **▶ 选择 "View Manager (视图管理器)"**窗口中的"Domain Definition (域—定义)"项(如图 3.17), 然后;
- ▶ 按下"Open (打开)"按钮来获得纵览视图。

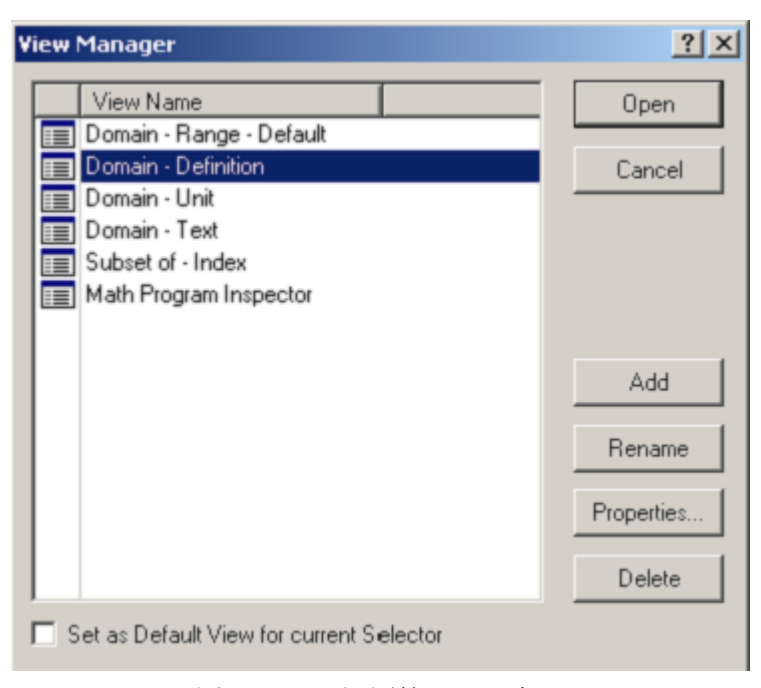

图 3.17: "视图管理器"窗口

## 第 **4** 章

## 数据的输入与保存

## <span id="page-25-1"></span><span id="page-25-0"></span>**4.1** 集合数据的输入

本教程中仅包含少量数据, 所以要求您手动输入。(在专业用户教程中, 数 *手动数据输入* 据都是从数据库中导入的。)本节中将向您介绍标准的数据录入功能。每个 标识符都有一个与之相关的数据页,可以通过这些页面来查看并输入数据。

执行以下步骤来输入集合"Plants(工厂)"中的两个元素:

- $\blacktriangleright$  打开集合 "Plants(工厂)"的属性表;
- ▶ 按下"Data (数据)"按钮 <u>Aa</u>;
- ▶ 将鼠标指针移动到数据页,如图 4.1 中所示, 然后单击数据页顶部 的空白编辑区域;
- ▶ 输入"Haarlem"作为集合中的第一个元素;
- **▶ 按下 "Enter**(回车键)"以记录该元素;
- ▶ 输入"Eindhoven(埃因霍温)"作为集合中的第二个元素;
- **▶** 按下"Enter (回车键)"以记录该元素, 然后;
- ▶ 单击"Close(关闭)"按钮关闭数据页(数据变化立即提交)。

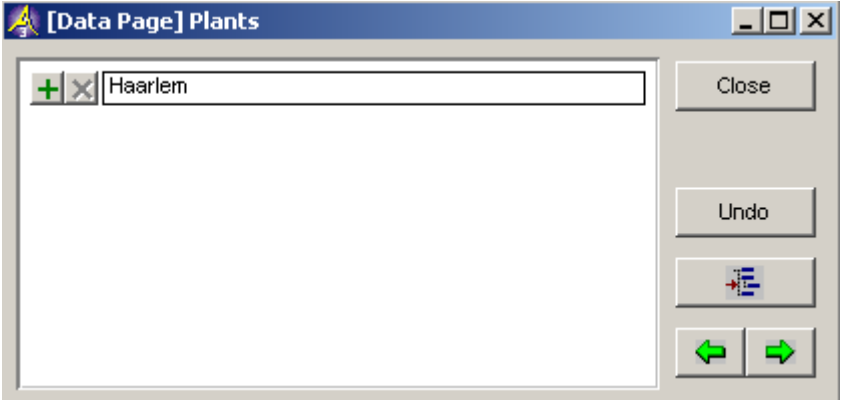

图 4.1: 集合"Plants(工厂)"的数据页

"*Plants*(工厂)" 集合中的元素

要修改元素名称, 仅需选中该元素, 按下"delete(删除)"按钮并以之前 *修改元素名称* 所述的相同方法输入修改后的名称即可。

以与输入集合"Plants(工厂)"完全相同的方法输入集合"Customers(客 "Customers(客 户)"中的元素。五个元素的列表如图 4.2 中所示。请注意,最后一个元素 *户)"集合中的元* "Den Bosch"中包含了一个空白字符。 素

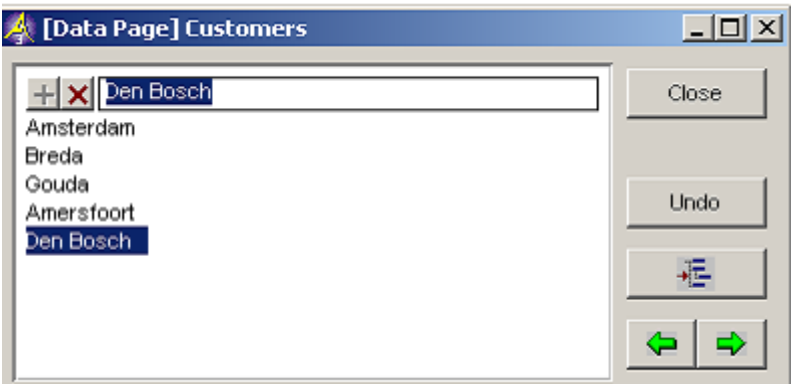

图 4.2: 集合"Customers(客户)"的数据页

#### <span id="page-26-0"></span>**4.2** 参数数据的输入

每个索引参数的数据页都会以对应集合中的元素自动填充。其余需您做的就 空白表格 是输入所有的非零数值。

执行以下步骤来输入参数"Supply(供应)"的数据(与之前章节中所述步 *供应数据* 骤十分相似):

- $\blacktriangleright$  打开参数"Supply(供应)"的属性表;
- ▶ 按下 "Data (数据)"按钮 2:
- 将鼠标指针移动到第一个数据字段,然后单击鼠标;
- ▶ 输入数值 47:
- **▶ 按下 "Enter** (回车)"键以记录第一个数值;
- ▶ 输入数值 63:
- ▶ 按下"Enter (回车)"键以记录第二个数值,然后;
- ▶ 点击"Close(关闭)"按钮关闭数据页。

图 4.3 中显示了完成后的"Supply(供应)"参数数据页。

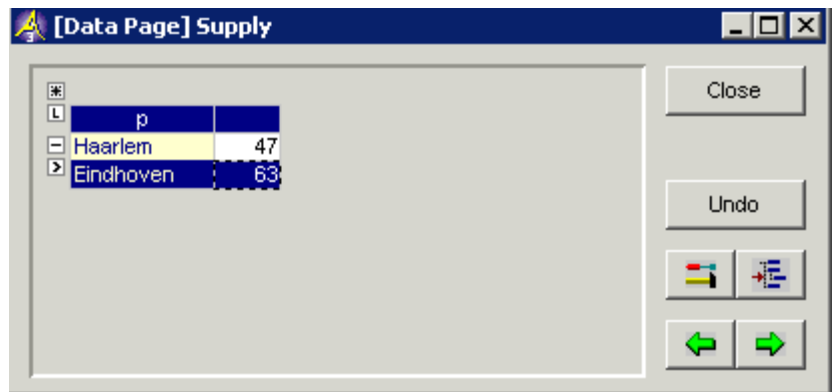

图 4.3: 参数"Supply(供应)"的数据页

以与输入参数"Supply(供应)"完全相同的方法输入参数"Demand(需 *需求数据* 求)"的数值。五个数值的列表如图 4.4 中所示。

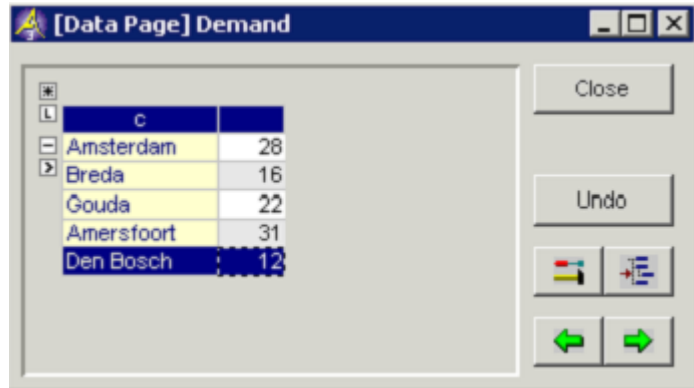

图 4.4: 参数"Demand(需求)"的数据页

"UnitTransportCost (单位运输成本)"是一个两维的参数, 所以您需完 成本数据 成一张表格。该参数完成后的数据页如图 4.5 中所示。

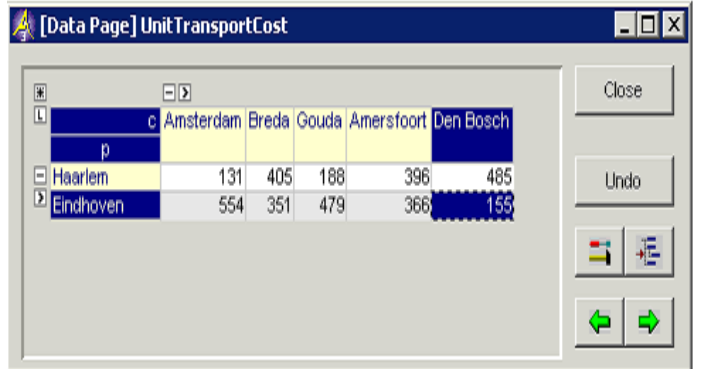

图 4.5: 参数"UnitTransportCost(单位运输成本)"的数据页

#### <span id="page-28-0"></span>**4.3** 数据的保存

AIMMS 中提供了将所有标识符数值存储到"case(实例)"中的选项。可 *实例管理* 以通过保存和加载实例的功能来管理您的模型数据。

执行以下步骤将您刚刚输入的数据保存到一个称为"Initial Beer Transport *实例保存* Data(啤酒运输初始数据)"的新实例中:

- **▶** 进入"Data(数据)"菜单,并执行"Save Case(保存实例)" 命令,
- **▶ 在 "Save Case (保存实例)"对话框(如图 4.6)中, 在 "Name** (名称)"字段(不带引号)中输入名称"Initial Beer Transport Data (啤酒运输初始数据)",然后;
- ▶ 按下"Save (保存)"按钮对数据进行保存。

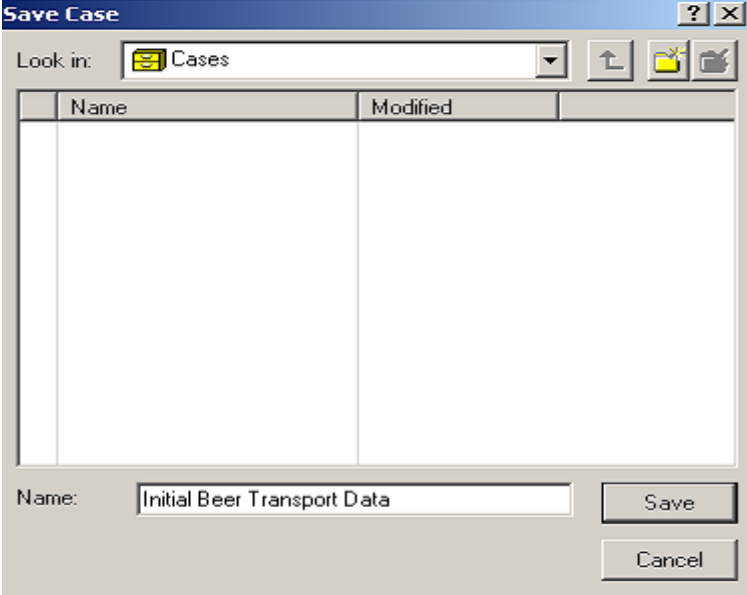

图 4.6: "保存实例"对话框

AIMMS 中的一个项目在关闭后再次打开时,您可能想要重新加载其中的数 将一个实例作为 据。您甚至可能希望 AIMMS 能够在每次打开您的项目时自动加载特定实 起动实例加载 例。在 AIMMS 的"**Options**(选项)"对话框直接进行配置即可(无需编 程),如图 4.7 中所示。

- **▶ 讲入"Settings(设置)"**菜单,并执行"Project Options (项
	- 目选项)"命令;
	- 在选项树中选中"**Project – Startup & Authorization**(项目**—**启 动**&**批准)"文件夹;
	- **▶ 在右边的窗口中单击"Startup Case(启动实例)"选项;**
	- $\blacktriangleright$ 按下"向导"按钮;
		- ▶ 选择实例"Initial Beer Transport Data (啤酒运输初始数 据)";
		- ▶ 按下"Select Case (选择实例)"对话框中的"OK (确 认)"按钮;
	- ▶ 按下 AIMMS "Option (选项)"对话框中的"Apply (申请)" 按钮, 然后;
	- ▶ 按下"OK (确认)"按钮结束。

| <b>AIMMS Options</b>                                                                                                    |                                                                                                    | ? x                                                      |
|----------------------------------------------------------------------------------------------------|----------------------------------------------------------------------------------------------------|----------------------------------------------------------|
| Option Tree<br>$\overline{\bullet}$<br>ov Project<br>Startup & authorization<br>Directories<br>$\mathbf{0}$<br><b>0</b> IDE style<br>Standard data pages<br>$\mathbf{0}$<br>0 Page editing defaults<br>Appearance<br>$\mathbf{0}$<br>Tooltips<br>$\mathbf{0}$<br><b>0</b> Data manager<br>由 | Option<br>Startup mode<br>Hide project window<br>Startup case<br>Startup procedure<br>Startup page<br>Logon procedure<br>Logoff procedure<br>Interrupt procedure | Value<br>Developer<br>Yes<br>Initial Beer Transport Data |
| <b>0</b> Math program inspector<br>$0$ Help<br><b>0</b> End-user menus<br><b>AIMMS</b><br>$\overline{a}$<br>Solvers general<br>$\bf{0}$<br>0 Specific solvers<br>Options with nondefault value<br>$\bullet$                                                                                 | Startup case<br>Initial Beer Transport Data<br>æ                                                                                                    | Help<br>Default<br>Apply.<br>Import<br>Export            |
| 46                                                                                                    |                                                                                                    | Cancel<br>OK                                             |

图 4.7: AIMMS "选项"对话框

定期保存您的工作内容是一个好习惯。在按下"**Save Project (**保存项目**)**" 保存您的项目按钮 回时, 上述选项设置会和整个项目一起保存下来。请注意, 保存项目并 不意味着也会同时保存数据。保存数据时要求您按照本节中所述步骤保存实 例。

在使用 AIMMS 过程中,可随时依照如下步骤手动加载实例: 手动加载实例

- **▶** 进入"Data (数据)"菜单,选择"Load Case (加载实例)" 子菜单并执行"**As Active…**(激活**……**)"命令;
- ▶ 在"Load Case (加载实例)"对话框中选择想要加载的实例名 称(如图 4.8),然后;
- **▶ 按下 "Load** (加载)"按钮。

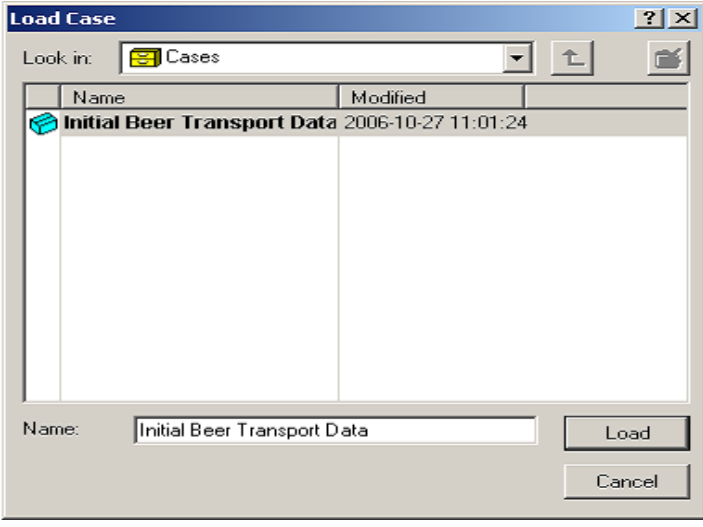

图 4.8:"加载实例"对话框

## 第 **5** 章

## 模型的求解

## <span id="page-31-1"></span><span id="page-31-0"></span>**5.1** 解的计算

至此, 已经输入所有标识符及其属性和数据。还需要至少创建一个程序, 以 *执行程序* 指示 AIMMS 如何求解。在本教程中,要求在现有(空)*MainExecution*(主 执行)程序的 body(输入区域)输入两句声明:一句用于对数学规划求解; 当数学规划并非最优时另一句则会将解设置为零。

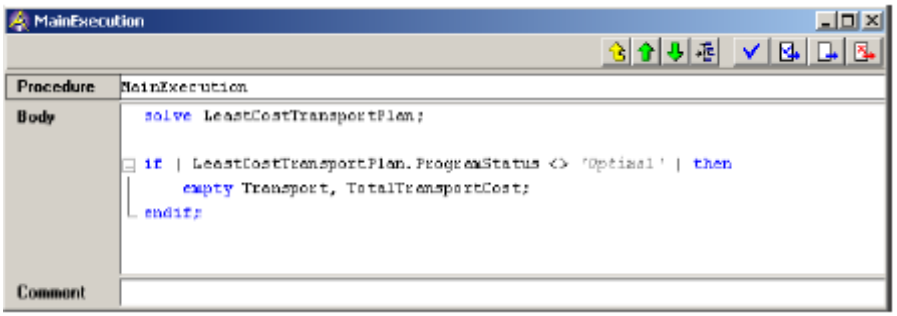

5.1: MainExecution (主执行) 的属性表示

执行以下步骤来完成对 MainExecution(主执行)程序的修改: 生成一个程序

- ▶ 按下 F8键, 打开"Model Explorer(模型浏览器)"
- **▶** 选中 MainExecution (主执行) 程序, 然后双击将其打开
- ▶ 按照图 5.1 所示, 在 "body(输入区域)"属性内输入两句声明, 然后
- ▶ 按下"Check, Commit and Close(检查、提交与关闭)"按钮 **B**., 以记录这些更改信息。

如果 AIMMS 报告错误,只需简单检查输入内容并进行必要的修改即可。

可以使用鼠标右键弹出菜单,通过单击,打开相应页面上的 AIMMS 文档, 右击鼠标,获取帮 以获取特定 AIMMS 关键词的相关信息。例如,可以按照如下步骤,获得关 *助信息* 于"ProgramStatus(程序状态)"关键词的帮助信息。

- ▶ 将光标置于"ProgramStatus(程序状态)"关键词上
- ▶ 点击鼠标右键并选定"帮助"子菜单内的"ProgramStatus(程序 状态)"项(如图 5.2)。

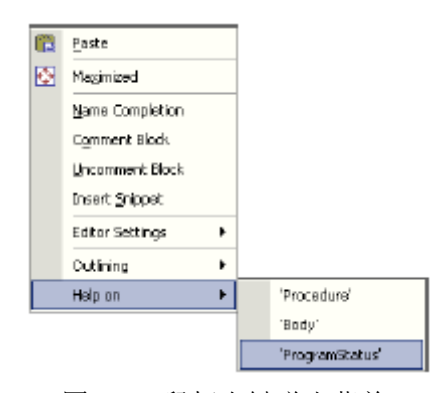

图 5.2:鼠标右键弹出菜单

程序 MainExecution (*主执行)* 的特殊之处在于专门有一个快捷键"F6", *运行程序* 用于执行该程序。对于所有其他程序,您可以使用鼠标右键,选定"**Run Procedure**(运行程序)"命令。

同时按下 Ctrl 和 p 键, AIMMS 将弹出一个进度窗口, 用于显示程序执行过 *查看执行的进度* 程中已经(或正在)取得的进度信息。图 5.3 显示了您期望看到的进度窗口。

| A Progress               | $-10x$                                     |
|--------------------------|--------------------------------------------|
| RFADY                    |                                            |
| <b>AMMS</b>              | : Beer Transport.amb                       |
| Executing                | : MainExecution                            |
| Line number : 1 [body]   |                                            |
|                          | Math.Program : LeastCostTransportPlan      |
| # Constraints            | - 8                                        |
| # Variables              | $-11$                                      |
| # Nonzeros               | - 21                                       |
| Model Type : LP          |                                            |
| Direction                | : minimize                                 |
| SOLVER                   | : CPLEX 12.1                               |
| Phase : Postsolving      |                                            |
| terations                | 15                                         |
| Objective : 27499        |                                            |
| Best Solution : 27499    |                                            |
|                          | Solving Time : 0.00 sec (Peak Mem: 0.0 Mb) |
| Program Status : Optimal |                                            |
| Solver Status            | : Normal completion                        |
| <b>Total Time</b>        | $= 0.00$ sec                               |
| Memory Us ed             | $:78.1$ Mb                                 |
| <b>Mamory Free</b>       | : 4096.0 Mb                                |
|                          |                                            |
|                          |                                            |

图 5.3: AIMMS 进度窗口

之前在输入集合元素和参数数值时您已经使用过数据页。AIMMS 一旦完成 *数据页中的结果* 了对于"Transport(运输)"变量值的计算,这些值立即就会出现在对应 的数据页中。在模型树中找到该变量,单击选中它,然后使用鼠标右键选择 "Data...(数据……)"命令以打开数据页。可以看到我们打开了一张数据 透视表, 其中包含了"Transport(运输)"变量的数据以及对应的下标。 如果将列的下标表头拖出数据透视表,并将其设置为数量,您应该就能看到 如下所示的窗口。关闭数据页时选择"Yes(确认)"将保存您对页面布局 进行的修改。

| A [Data Page] Transport         |               |              |         |                       |    | -1미.  |
|---------------------------------|---------------|--------------|---------|-----------------------|----|-------|
| ম।<br>Suffite                   | Level 回<br>日国 |              |         |                       |    | Close |
| с<br>n                          | Amsterdam     | <b>Drede</b> | Gouda   | Amerstoort Den Boschi |    | Undo  |
| <b>Hissnem</b><br>E<br>Endnoven | 28            | 16           | 19<br>3 | 31                    | 12 |       |
|                                 |               |              |         |                       |    |       |
|                                 |               |              |         |                       |    |       |

图 5.4: 数据页, 显示变量 "Transport(运输)"的解

## 第 **6** 章

## 生成页面

<span id="page-34-0"></span>即使 AIMMS 提供含有各种标识符的标准页面, 但是, 通过此类页面, 依然 生成自定义页面 无法查看相关标识符组。这就是为什么模型开发人员和应用程序终端用户通 常更喜欢通过一个或者多个自定义页面与应用程序互动的原因。

### <span id="page-34-1"></span>**6.1** 创建新页面

执行以下步骤创建一个新的空白页面:

使用"页面管理 器"

- ▶ 按下工具栏上的"Page Manager(页面管理器)"按钮
- ▶ 按下工具栏上的 回按钮以创建一个新页面
- ▶ 将这个新页面的名称指定为"Beer Transport Input and Output Data(啤酒运输输入与输出数据)",然后
- **▶ 按下 Enter** (回车)键以记录该页面。

包含了新页面的"**Page Manager**(页面管理器)"如图 6.1 所示。

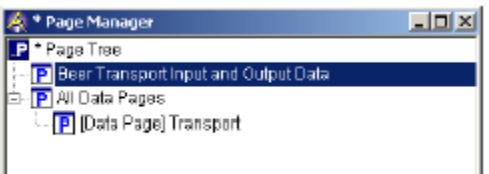

图 6.1: 包含单个页面的"Page Manager(页面管理器)"

请注意,上一章中对于"Transport(运输)"变量数据表的页面布局所作 的修改同样也保存在"页面管理器"中。

### <span id="page-34-2"></span>**6.2** 输入数据的展示

页面可以有"*编辑*"和"*用户*"两种模式。在"*编辑*"模式下,可以创建和 了解两种页面模 修改页面中的对象; 在"*用户*"模式下, 则可以对页面中对象所显示的数据 式 进行查看和编辑。

在"编辑"模式下打开一个新页面:

- ▶ 在"Page Manager (页面管理器)"中双击页面名称,然后
- ▶ 按下工具栏上的 8 按钮, 以"编辑"模式打开选中的页面。

执行以下步骤,创建一个新表格:

- $\blacktriangleright$  按下工具栏上的"new-table(新建表格)"按钮
- 将鼠标光标放置在新表格应出现位置的左上角,
- 按下鼠标左键,将鼠标光标拖拽到新表格应出现位置的右下角,然 后
- 松开鼠标左键。

按照以下步骤, 完成 Identifier Selection (标识符选择)对话框:

*…*然后选择标识 符

绘制一张新的表

- ▶ 在"标识符选择向导"中选择参数"UnitTransportCost(p,c)(单 位运输成本)",如图 6.2 中所示
- ▶ 按下"Next(下一步)"按钮
- ▶ 按下"Finish (完成)"按钮;如有必要,可以进一步
- 调节表格对象的位置和大小,使得所有的信息都能够整齐地显示。

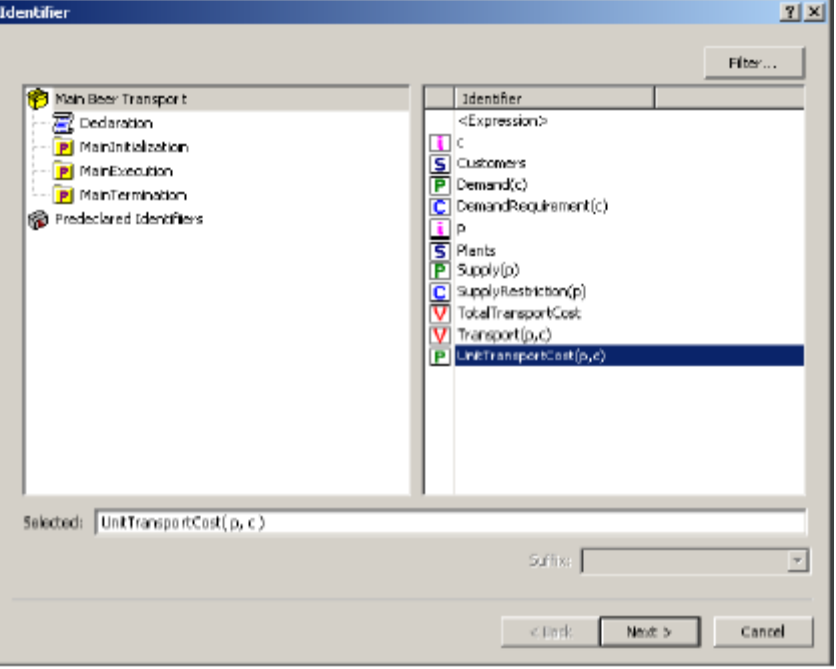

图 6.2:标识符选择向导

打开页面

格

在"编辑"模式下执行以下步骤,继续将另一个标识符添加到 *在现有表格中添* "UnitTransportCost(单位运输成本)"表格中: 加供应数据

- 单击选择该表格,
- ▶ 按下工具栏上的 回 按钮(或者也可以使用鼠标右键), 访问"属 性"对话框,
- ▶ 选择"contents(内容)"标签项(如图 6.3),
- ▶ 按下"Add (添加)"按钮,
- **▶** 选择标识符"Supply(p)(供应)", 按下"Next (下一步)"按 钮, 然后按下"Finish (完成)"按钮, 然后
- **▶** 回到"内容"标签项,按下"OK (确认)"按钮。

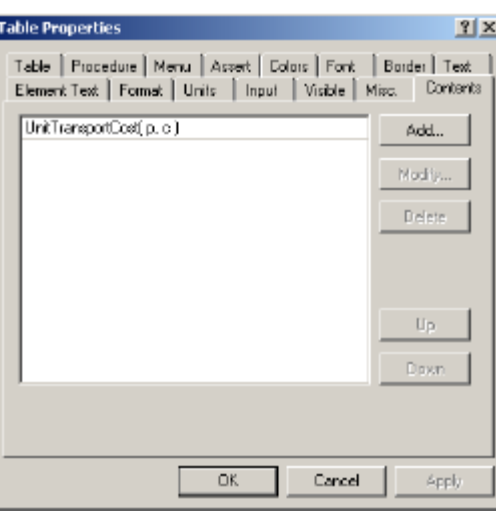

图 6.3:表格的内容标签项

按与添加供应数据相同的方法在表格中添加需求数据。随之生成的表格如图 *在表格中添加需* 6.4 中所示。 求数据

|           | UnitTransportCost |       |       |                      |      |      |  |
|-----------|-------------------|-------|-------|----------------------|------|------|--|
|           | Ansterdam         | Ereda | Gouda | Amerstoort Den Bosch |      |      |  |
| Hearlem   | 131               | 405   | 188   | 396                  | 485  | 47.O |  |
| Eindhoven | 554               | 351   | 479   | 366                  | 155  | 63.0 |  |
| Demand    | 26.0              | 16.0  | 22.0  | 31.0                 | 12.0 |      |  |

图 6.4:显示输入数据的表格

创建柱状图的过程与创建表格的过程基本相同。以下步骤总结了为参数 创建两张柱状图 "Supply(供应)"创建柱状图的过程:

- ▶ 按下工具栏上的"new-bar-chart(新建柱状图)"按钮 ■
- ▶ 放置鼠标光标,通过拖拽鼠标创建新的柱状图
- ▶ 在"标识符选择向导"中选择参数"Supply(p)(供应)"
- ▶ 按下"Next (*下一步)*"按钮, 然后按下"Finish (完成)"按钮

接下来,按与创建供应数据柱状图完全相同的方法,创建需求数据的柱状图。 此时的中间过程页面应该与图 6.5 中所示十分相似。

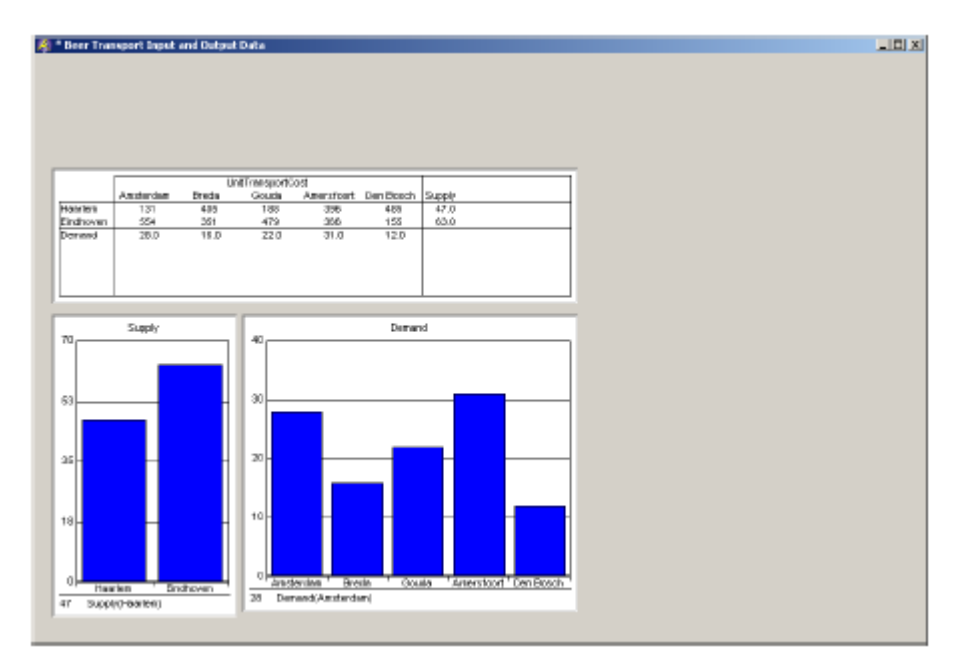

图 6.5:中间过程输入-输出页面

### <span id="page-37-0"></span>**6.3** 输出数据的展示

AIMMS 中的综合表如同一个关系型数据库表:前几栏包括了索引,而其余 *创建一张综合表* 几栏则包含了对这些索引定义的标识符。创建一张仅包含最优解的综合表, 与创建标准表格或柱状图十分相似,需执行的步骤包括:

- ▶ 按下工具栏上的 Ⅲ 按钮, 创建一张新的综合表,
- 使用鼠标绘制表格,
- ▶ 在"标识符选择向导"中选择变量"Transport(p,c)(运输)", 以指示必须显示的索引值,

**▶** 按下"Next (下一步)"按钮, 然后按下"Finish (完成)"按钮。

您也可以通过堆叠柱状图显示最优解:

创建一张堆叠柱 状图

- $\blacktriangleright$  创建一张显示变量 "Transport(p,c)(运输)"的标准柱状图,
- ▶ 在"属性"对话框中选择"Bar Chart(柱状图)"标签项,如图 6.6 所示,
- ▶ 对默认的"Overlapping(重叠)"选项进行修改,选择"Stacked Bar(堆叠柱状图)"选项,然后
- **▶ 按下"OK**(确认)"按钮。

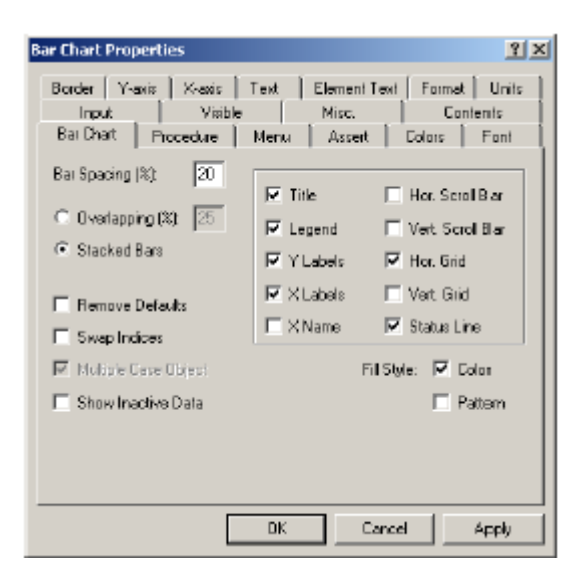

图 6.6: "柱状图属性"对话框

标量对象设计用于显示标量的数值。执行以下步骤, 在标量对象中显示最优 *创建一个标量对* 解的值: 象

- ▶ 按下工具栏上的 ¤s 按钮, 创建一个标量对象,
- 使用鼠标绘制标量对象,
- ▶ 在"标识符选择向导"中选择标量变量"TotalTransportCost(总 运输成本)",然后
- **▶ 按下"Finish** (完成)"按钮。

#### <span id="page-39-0"></span>**6.4** 完成页面

设计一个专业的终端用户图形界面不是一项简单的工作,而且它也不在本教 生成一个条理分 程的讨论范围之内。然而,还是建议花一点时间,在本章节最后阶段,创建 *明的纵览页面* 一个如图 6.11 中所示的精美页面。

本页面中包含一个按钮,用来触发"LeastCostTransportPlan(最低成本运 *创建一个按钮* 输计划)"数学规划的求解。通过以下步骤,创建一个此类按钮:

- ▶ 按下工具栏上的 □ 按钮,创建新的按钮,并使用鼠标绘制该按钮,
- ▶ 输入引号内的字符串"Solve Beer Transport (啤酒运输求解)" 作为按钮的标题,然后
- ▶ 选择"actions(动作)"标签项。

需指定的按钮动作为: 要求 AIMMS 执行(即"运行")一个程序。在本例 中,需执行的是"MainExecution(主执行)"程序。继续执行以下步骤:

- ▶ 选择"Run(运行)"作为拟添加的动作
- ▶ 按下"Add (添加)"按钮,
- ▶ 洗择"Procedure(程序)"洗项,
- ▶ 按下"enabled wizard(启用向导)"按钮 21,
- ▶ 选中"MainExecution(主执行)"程序,
- ▶ 按下"Finish (完成)"按钮, 然后按下"OK (确认)"按钮, 接受以上配置。

在"**Button Properties**(按钮属性)"对话框中,已经完成的"动作"标 签项,如图 6.7 中所示。请注意,只有按下"**User Mode**(用户模式)"按 钮 图 将页面置于"用户"模式后,才能使用该按钮求解模型。

随之产生的输入-输出页面(如图 6.11)中包含了三个文本对象。可以执行 *创建 一个文本对* 以下步骤,创建标题文本"Beer Transport(啤酒运输)": 象

- ▶ 选择"Object (对象)"菜单中的"Text (文本)"命令(如图 6.8), 然后使用鼠标绘制矩形框,
- ▶ 在"Text Properties (文本属性)"对话框中, 将"text (文本)" 标签项中的静态文本指定为"Beer Transport(啤酒运输)"
- ▶ 在"Alignment (对齐)"下拉列表中选择"Center(居中)"(如 图 6.9),
- ▶ 选择"Text Properties (文本属性)"对话框中的"Font (字体)" 标签项,然后
- ▶ 按下"Add (添加)"按钮。

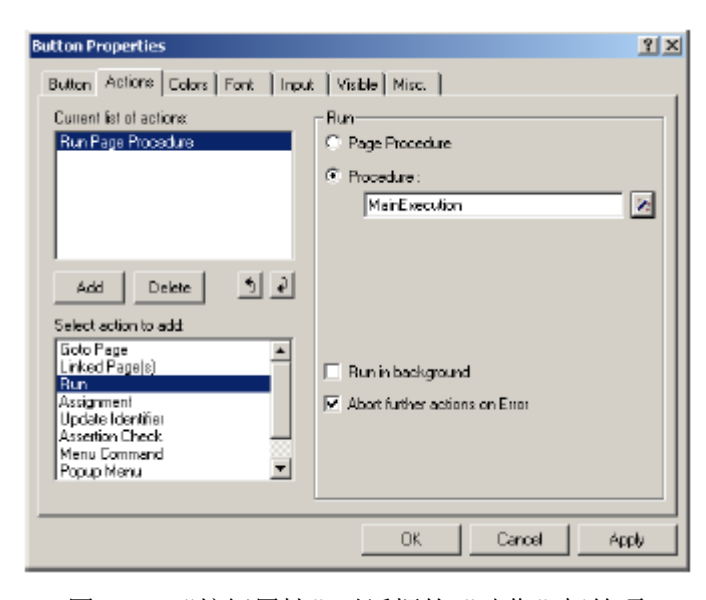

图 6.7: "按钮属性"对话框的"动作"标签项

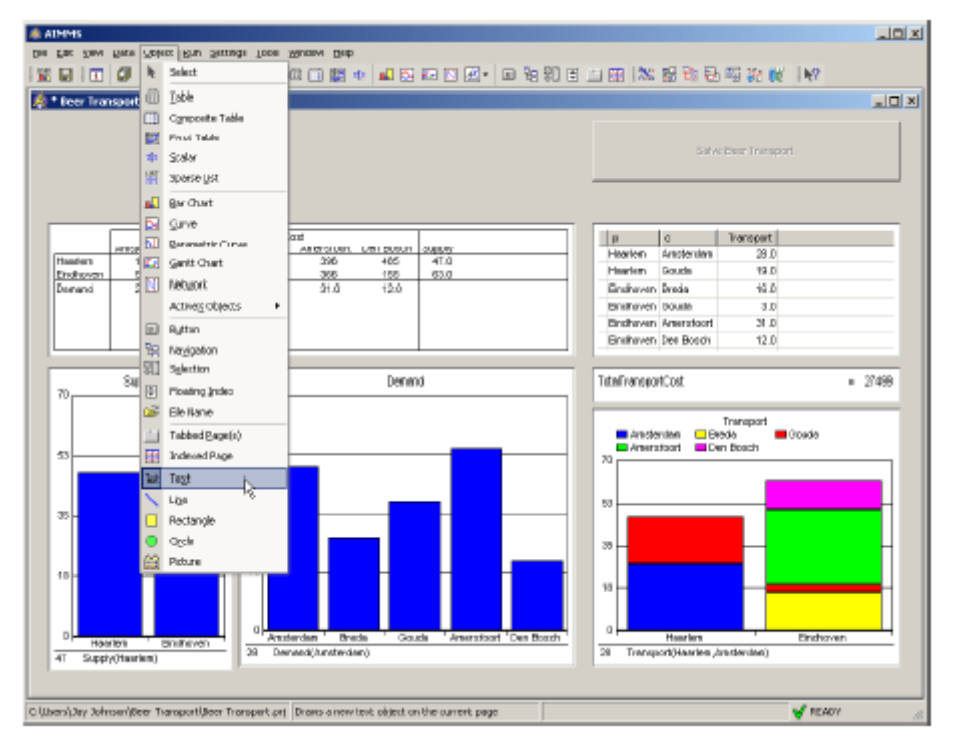

图 6.8: " 编辑"模式下页面的"对象"菜单

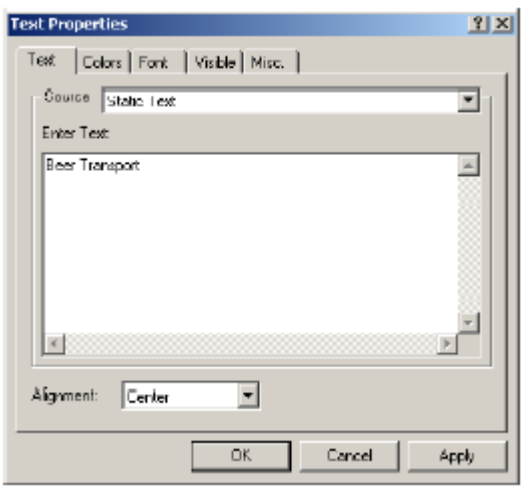

图 6.9: "文本属性"对话框的"文本"标签项

现在可以指定合适的字体并对其进行命名,从而完成文本对象。

- ▶ 将"Font Style (字体类型)"选择为"Bold(粗体)",将"Font Size(字体大小)"设置为"20",
- 按下"OK(确认)"按钮,
- ▶ 将新字体的名称指定为"Title(标题)",
- ▶ 按下"OK(确认)"按钮,返回"Text Properties(文本属性)" 标签项,
- ▶ 再次按下"OK(确认)"按钮,退出"Text Properties (文本属 性)"对话框。

另外两个分别显示"Input Data(输入数据)"和"Output Data(输出数据)" 文本的文本对象,可以按相同的方法创建。您应该再创建一个名为"Header (页眉)"、大小为"14"的自定义字体,而不是沿用新创建的"Title(标 题)"字体。"**Text Properties**(文本属性)"对话框的"字体"标签项, 如图 6.10 所示。

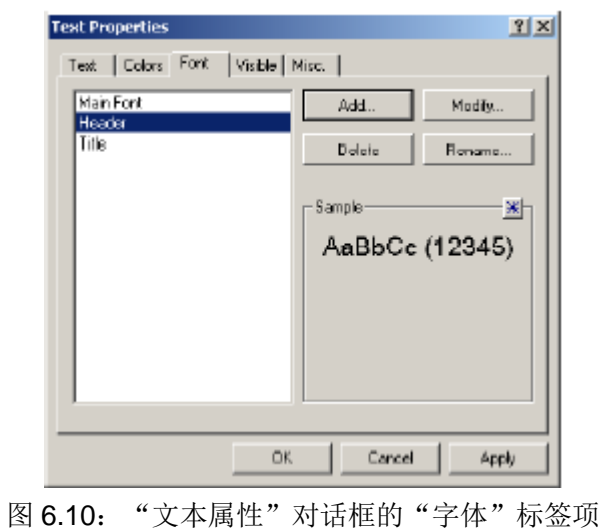

再添加两个矩形框以突出显示分别代表输入数据和输出数据的两组对象,至 创建两个矩形框 此,页面正式完成。如已重新排列对象并调整大小,使其相互对齐,那么您 就可以执行以下步骤来绘制矩形框:

- ▶ 选择"Object (目标/对象)"菜单中的"Rectangle (矩形框)" 命令,然后
- 使用鼠标绘制矩形框。

您的页面此时看起来应如图 6.11 所示。

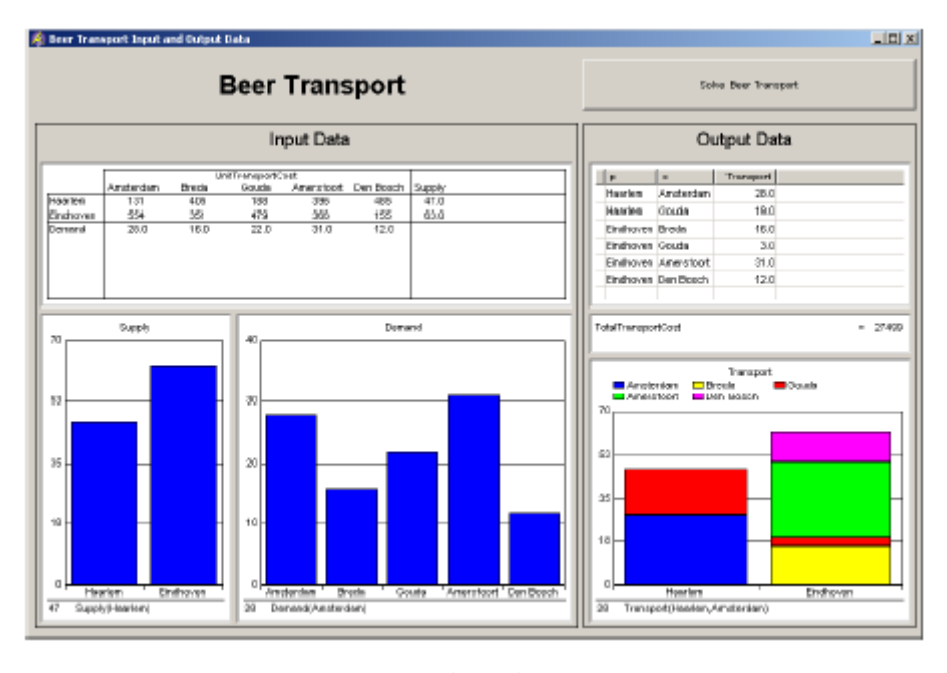

图 6.11:输入-输出页面

## 第 **7** 章

## 运行"**What-If**"

## <span id="page-44-1"></span><span id="page-44-0"></span>**7.1** 输入数据的修改

完成输入-输出页面的开发后, 现在您可以开始使用了。要使用输入-输出页 反面的用户模式 面,首先必须按下"**User Mode**(用户模式)"按钮 ,将该页面设置 为"用户"模式。

*What-if* 分析

输入-输出页面有助于查看运输模型需求、供应或成本数据变化的影响。只 需修改输入数据并对模型重新进行求解,即可查看对应的输出结果。

拖曳柱状图

例如,可通过以下步骤,修改"Haarlem(哈勒姆)"可以提供的啤酒数量:

- ▶ 在"Supply(供应)"柱状图中,选择代表"Haarlem(哈勒姆)" 的供应量柱形,
- 将鼠标光标置于柱形顶部,然后简单地
- ▶ 向上拖拽鼠标,将供应量从 47 增加到 57 (如图 7.1)。

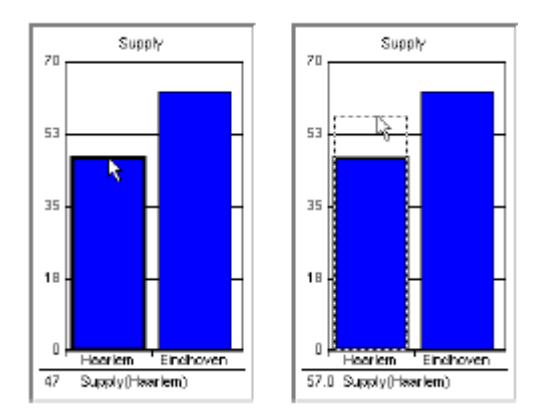

图 7.1:供应数据柱状图的拖曳过程

或者,您也可以单击对应的柱形,然后在柱状图左下部分的编辑区域内直接 输入新的供应值 57。

现在您可以重新对模型进行求解。简单地按下页面顶部的"**Solve Beer**  重新对数学规划 **Transport**(啤酒运输求解)"按钮即可。您可看到最优成本得到了改善, 从 27499 降至 26626。 求解

请注意,成本的降低是我们所预期的,因为之前的求解结果使用了"Haarlem 解释结果得到改 (哈勒姆)"的所有产能。通过增加哈勒姆的供应量,"豪达"将无需再从 *善的原因* 埃因霍温进货了(如图 7.2)。

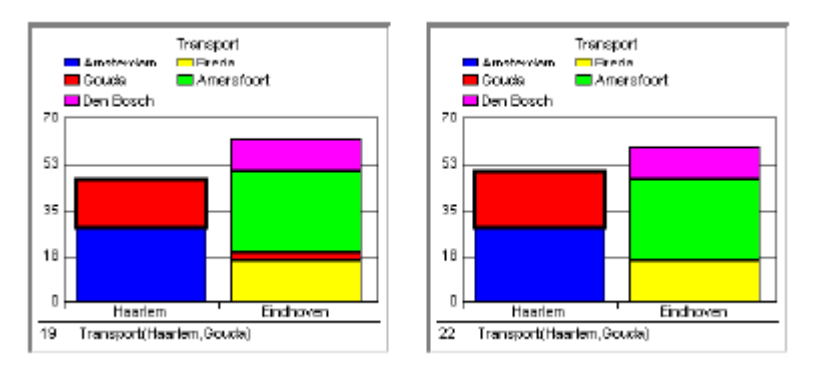

图 7.2:供应数据变化产生的影响

# 常用的 **AIMMS** 快捷键

<span id="page-46-0"></span>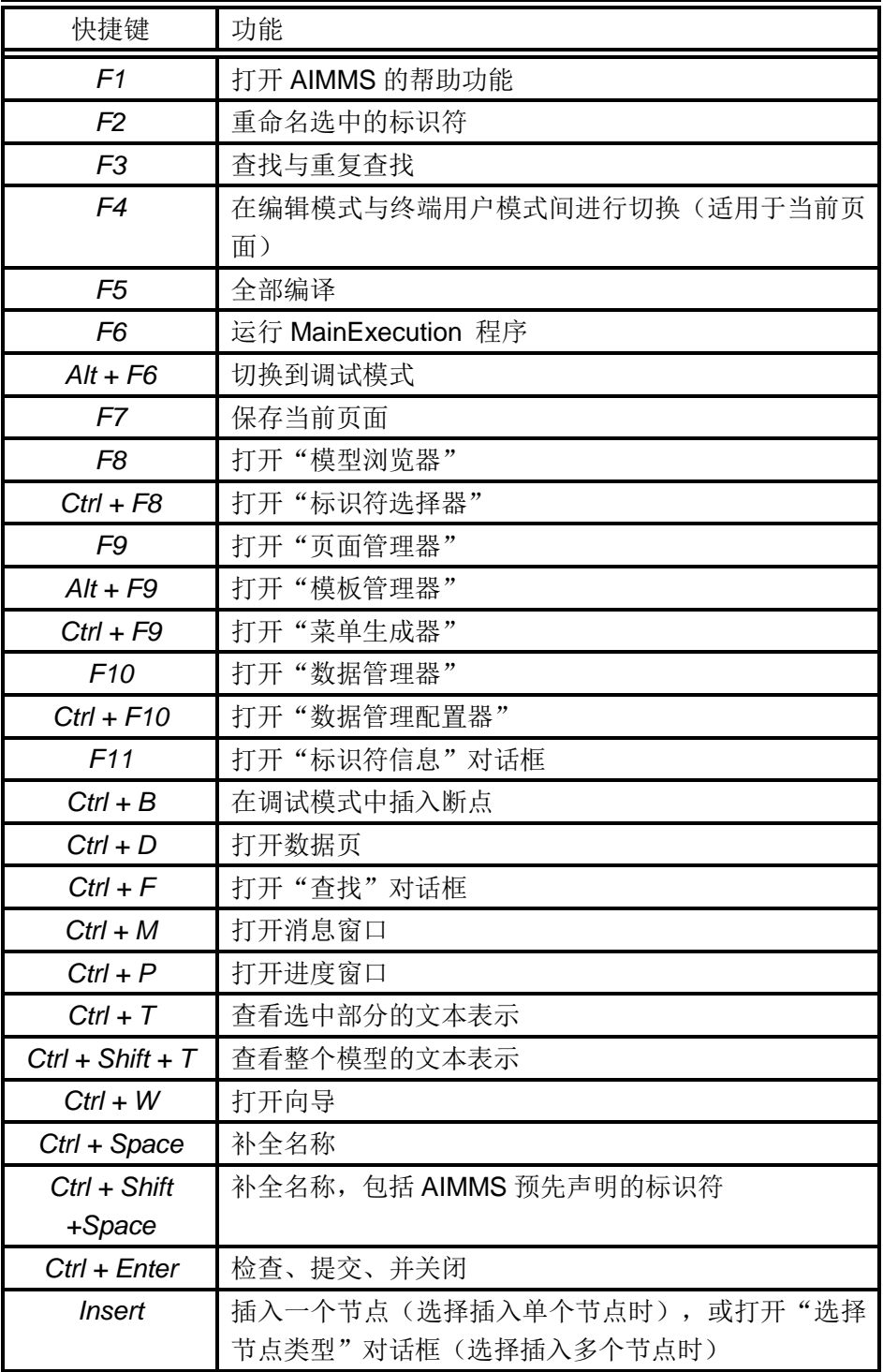